## **Customizing Excel**

## Modifying basic Excel options

• You can customize the way Excel looks and performs. To do this click on the **File Tab** and within the drop down list displayed click on the **Options** button.

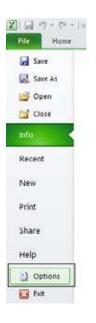

• This will display the **Excel Options** dialog box.

| cel Options                                                                                                    |                                                                                                    |                                                                                       |    | ? 🗙    |
|----------------------------------------------------------------------------------------------------|----------------------------------------------------------------------------------------------------|---------------------------------------------------------------------------------------|----|--------|
| General<br>Formulas<br>Proofing<br>Save<br>Language<br>Advanced<br>Customize Ribbon<br>Quick Access Toolbar<br>Add-Ins<br>Trust Center | General options for<br>User Interface options<br>Show Mini Toolbar on sel<br>Enable Live Preview G<br>Color scheme: Silver<br>ScreenTip style: Show featu<br>When creating new workbooke<br>Use this font:<br>Font size:<br>Default view for new sheets:<br>Include this many sheets:<br>Personalize your copy of Micro<br>User name: Dave | ection ①<br>re descriptions in ScreenTips<br>s<br>Body Font<br>11<br>Normal View<br>3 | •  |        |
|                                                                                                    |                                                                                                    |                                                                                       | ОК | Cancel |

• You can use this to customize items such as the type of font used, the font size used and the number of worksheets displayed within a new workbook. Try altering the number of worksheets contained within a new workbook to 4 rather than 3.

| Customize Ribbon<br>Quick Access Toolbar | When creating new workbooks                                               | ;           |   |
|------------------------------------------|---------------------------------------------------------------------------|-------------|---|
| Add-Ins                                  | Use this fo <u>n</u> t:<br>Font size:                                     | Body Font   | • |
| Trust Center                             | Default <u>v</u> iew for new sheets:<br>Include this many <u>s</u> heets: | Normal View |   |

Close the dialog box and press Ctrl+N to create a new workbook. You should see 4 worksheets, as illustrated.

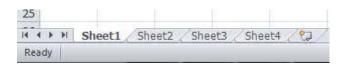

- Close the new workbook without saving any changes you have made.
- Reset the default for new workbooks, back to **3 worksheets per workbook**.
- Re-open the **Excel Options** dialog box and view the **General** options. Towards the bottom of the dialog box you will see a section allowing you to personalize your copy of Microsoft Office. If there is no name displayed here, insert your name. If someone else's name is displayed, replace it with your name. This '**user name**' information can be used by many application programs to automatically insert your details in to a document.

| Customize Ribbon     | When creating new workbooks                                                         |
|----------------------|-------------------------------------------------------------------------------------|
| Quick Access Toolbar | Use this font: Body Font                                                            |
| Add-Ins              | Font size: 11                                                                       |
| Trust Center         | Default view for new sheets: Normal View  Include this many sheets: 4               |
|                      | Personalize your copy of Microsoft Office           User name:         David Murray |

• Click on the **Save** tab (displayed down the left side of the dialog box).

| cel Options          |                                                                                                    |  |  |  |  |  |  |
|----------------------|----------------------------------------------------------------------------------------------------|--|--|--|--|--|--|
| General<br>Formulas  | Customize how workbooks are saved.                                                                                                    |  |  |  |  |  |  |
| Proofing             | Save workbooks                                                                                                    |  |  |  |  |  |  |
| Save                 | Save files in this format: Excel Workbook                                                                                                    |  |  |  |  |  |  |
| Language<br>Advanced | Save AutoRecover information every 1  Keep the last Auto Recovered file if I close without saving AutoRecover file location: C:\Users\Dave\AppData\Roaming\Microsoft\Excel\ |  |  |  |  |  |  |
| Customize Ribbon     | Default file location: C:\Users\Dave\Documents                                                                                                    |  |  |  |  |  |  |
| uick Access Toolbar  | Save date and time values using ISO 8601 date format (may limit precision) 🕕                                                                                                |  |  |  |  |  |  |
| dd-Ins               | AutoRecover exceptions for: K Book2                                                                                                    |  |  |  |  |  |  |
| Trust Center         | Disable AutoRecover for this workbook only                                                                                                    |  |  |  |  |  |  |
|                      | Offline editing options for document management server files                                                                                                    |  |  |  |  |  |  |
|                      | Save checked-out files to: ①<br>⑦ The server drafts location on this computer<br>③ The Office Document Cache                                                                |  |  |  |  |  |  |
|                      | Server drafts location: C:\Users\Dave\Documents\SharePoint Drafts\ Browse                                                                                                   |  |  |  |  |  |  |
|                      | Preserve visual appearance of the workbook                                                                                                    |  |  |  |  |  |  |
|                      | Choose what colors will be seen in previous versions of Excel: ①                                                                                                    |  |  |  |  |  |  |

You can use this page to set the default folder location to be used when saving your workbooks. Make a note of the path displayed within the **Default file location** section.

Default file location:

C:\Documents and Settings\David Murray\My Documents

Change this to **C**:\ and then click on the **OK** button, which will mean that in future Excel will, by default, open files from the root folder and also save files to the root folder.

To see the effect of the new default folder location, press **Ctrl+O** to display the **Open** dialog box. You will notice that by default the root folder is displayed (C:\).

Use the method outlined above to reset the default folder back to its original location.

- As you can see there are lots more useful options that you can customize to make your use of Excel easier and more productive. If you have time investigate some of the other customization options available.
- Close the dialog box before continuing.

## Minimizing the Ribbon

 Sometimes you want 'more writing space'. To help achieve this you can right click over the Ribbon and from the popup menu displayed, click on the Minimize the Ribbon command.

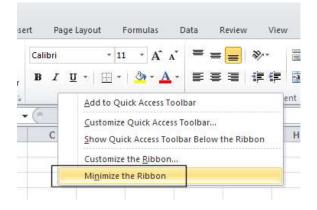

• The Ribbon display will change from this.

| Ģ. | A Cat<br>Ga Cons -<br>J Fermit Pa |   | antes<br>B Z | ų - | *)#<br>* | - A - A | - 10 | <br>9 (F | 5 H | a fed<br>ge à Cantar - | 5 | <br>54.0 | Tenderse Providence | Parast<br>a Tare | Call Themes | 101- | Dente P | E Antohan * | toria toria |  |
|----|-----------------------------------|---|--------------|-----|----------|---------|------|----------|-----|------------------------|---|----------|---------------------|------------------|-------------|------|---------|-------------|-------------|--|
|    | H(20                              | • | 6            |     | 1        |         | 1    | <br>     |     |                        |   | <br>     |                     | -                |             |      |         | <br>        |             |  |

To this.

| the state in the second state | of Pagelanus, Formani Da | to forein these |           | - 0 -       |
|-------------------------------|--------------------------|-----------------|-----------|-------------|
| H20 -                         |                          |                 |           |             |
| ALC: NOT THE                  | C 0 8                    | 7   3 H H       | E K E M N | 0 F 0 F 3 T |

• To display the Ribbon again, right click over any of the tab commands and from the popup menu displayed, re-click on the **Minimize the Ribbon** command (to remove the tick).

| ayout | <u>Customize</u> Quick Access Toolbar     |   |
|-------|-------------------------------------------|---|
| fx    | Show Quick Access Toolbar Below the Ribbo | n |
| D     | Customize the Ribbon                      |   |
| V     | Minimize the Ribbon                       |   |

## AutoCorrect options

- Microsoft Excel 2010 has an AutoCorrect facility that allows common typing errors to be automatically corrected. For instance if you type in 'teh' instead of 'the', Microsoft Excel will automatically correct your spelling error.
- To open the **AutoCorrect** dialog box, click on the **File Tab** (top-left of your screen). Click on the **Options** side tab.

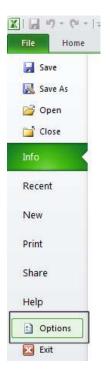

• Click on the **Proofing** option, and then click on the **AutoCorrect Options** button.

| General              | Change how Excel corrects and formats your text.                       |  |
|----------------------|------------------------------------------------------------------------|--|
| Proofing             | AutoCorrect options                                                    |  |
| Save                 | Change how Excel corrects and formats text as you type:                |  |
| Language             | When correcting spelling in Microsoft Office programs                  |  |
| Advanced             | Ignore words in UPPERCASE                                              |  |
| Customize Ribbon     | Ignore words that contain num <u>b</u> ers                             |  |
| Quick Access Toolbar | ☑ Ignore Internet and file addresses                                   |  |
| Add-Ins              | Flag repeated words                                                    |  |
|                      | Enforce accented uppercase in French Suggest from main dictionary only |  |
| Trust Center         | Custom Dictionaries                                                    |  |
|                      | French modes: Traditional and new spellings                            |  |
|                      | Spanis <u>h</u> modes: Tuteo verb forms only                           |  |
|                      | Dictionary language: English (Australia)                               |  |

This will display the AutoCorrect dialog box.

| itoCorrect | AutoFormat As You Type              | Smart Tags  | Math AutoCorrect |
|------------|-------------------------------------|-------------|------------------|
|            | notor officer to rote type          | ondire rugo | hadrinatocorrect |
| Show Au    | utoCorrect Options buttons          |             |                  |
| Correct    | TWo INitial CApitals                |             | Ć-               |
| Capitaliz  | e first letter of <u>s</u> entences |             | Exceptions       |
|            | e names of days                     |             |                  |
|            | accidental use of cAPS LOC          | Klow        |                  |
|            |                                     | n key       |                  |
|            | text as you type                    |             |                  |
| Replace:   | <u>W</u> ith:                       |             |                  |
|            |                                     |             |                  |
| (c)        | ©                                   |             | *                |
| (e)        | €                                   |             |                  |
| (r)        | ®                                   |             |                  |
| (tm)       | 714                                 |             |                  |
|            | (***)                               |             | *                |
|            |                                     | Add         | Delete           |
|            |                                     | Auu         | Delete           |
|            |                                     |             |                  |

- As you can see this has a number of options such as the ability to correct words where you have accidentally typed in the first two letters in capitals. It will also automatically capitalize the first letter within a sentence and also the first letter within a table cell and the days of the week. A very useful feature is to automatically correct the effect of accidentally pressing the **Caps Lock** key.
- In the lower part of the dialog box is a scrollable section which tells you what Microsoft Excel will act on and change automatically.
- Add some words that you commonly spell incorrectly, into the **Replace** section of the dialog box, along with the correct spelling in the **With** section of the dialog box.